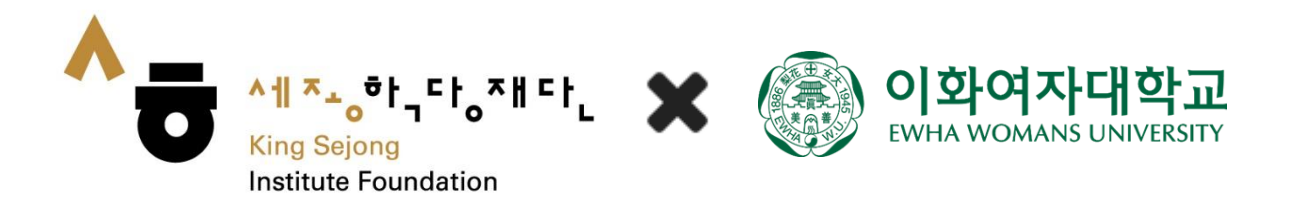

# 网络世宗学堂使用指南

<注册会员及韩语水平测试>

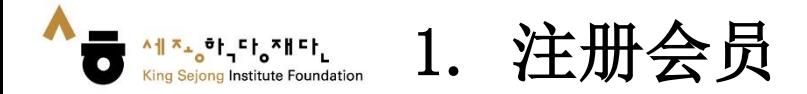

### 1. 访问网络世宗学堂 [\(www.iksi.or.kr](http://www.iksi.or.kr/))后, 点击 [**注册**]

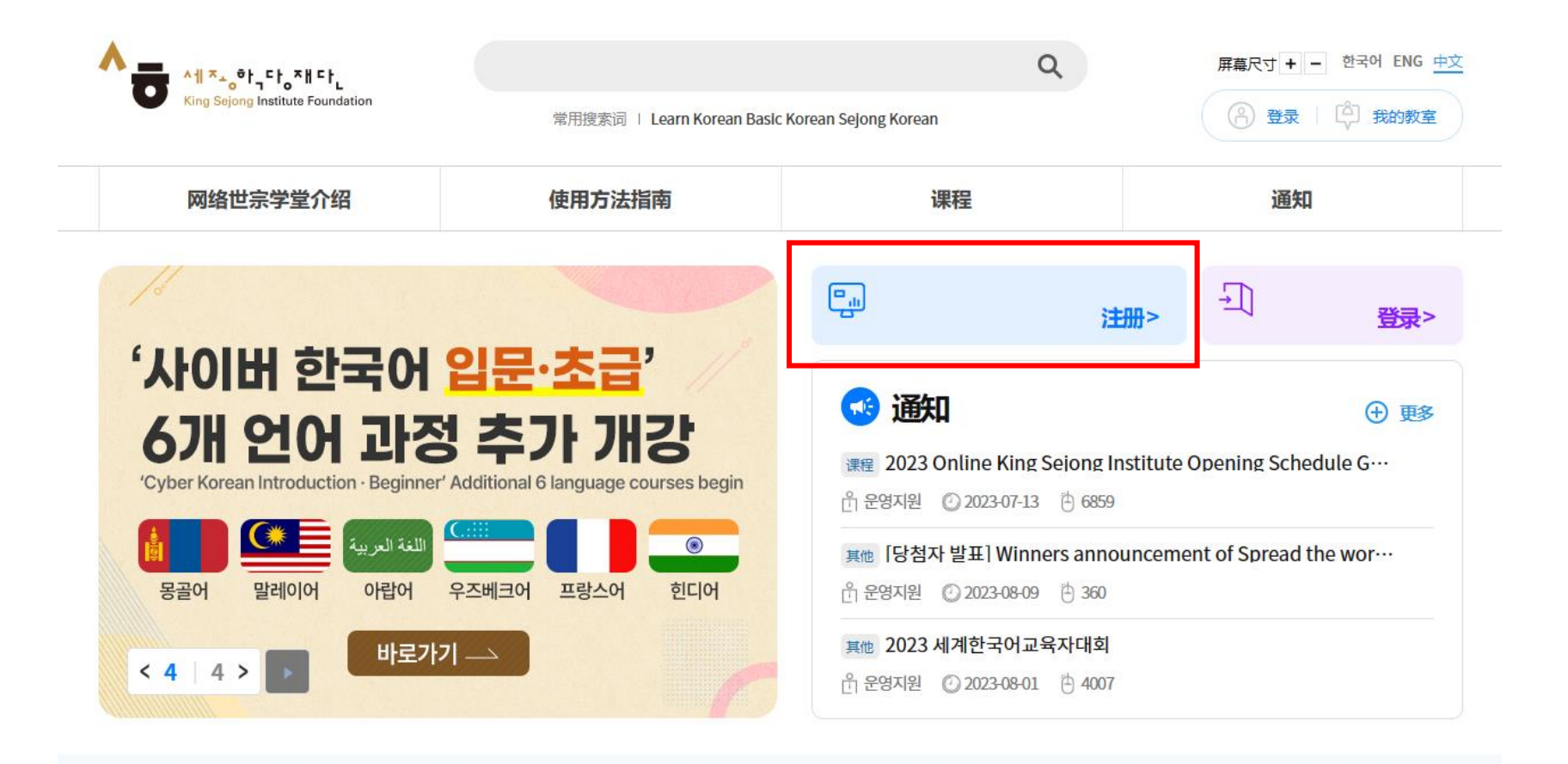

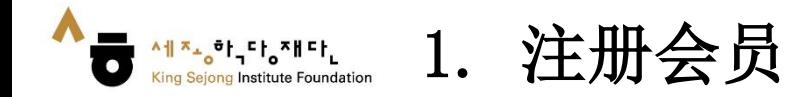

### 2. 点击 [学生 - 注册]

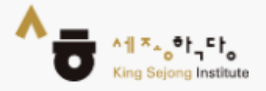

## King Sejong Institute Online Service Register

Please select the type of membership you are in

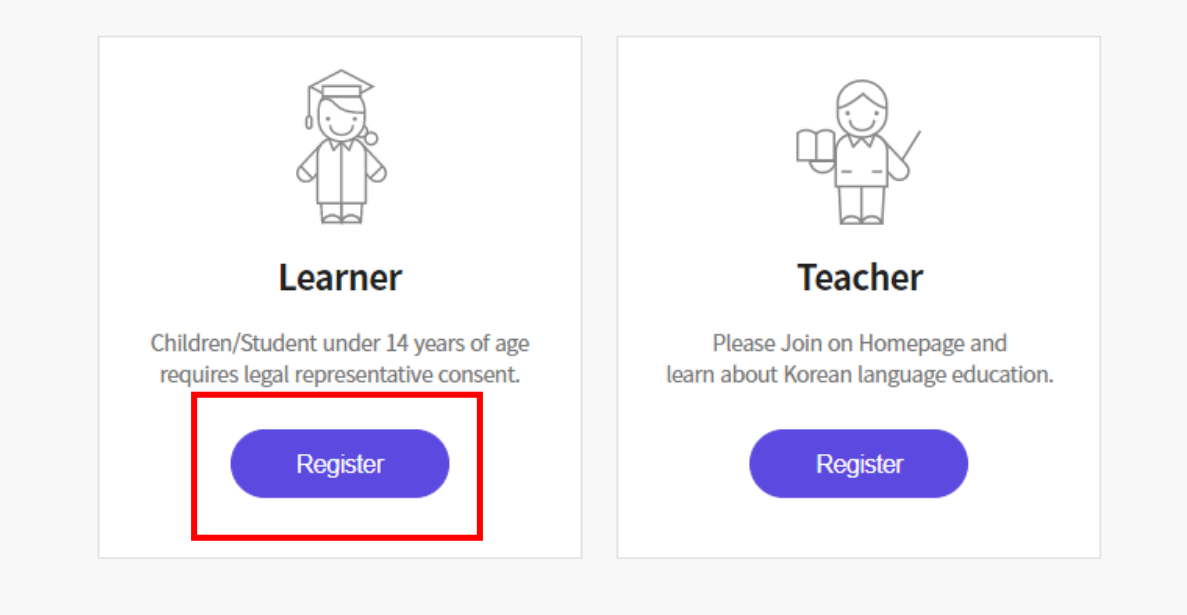

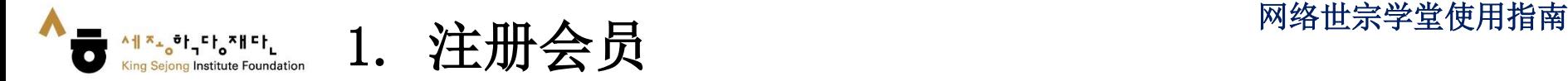

3. 如需韩语和英语以外的其他语言,请单击右键 '翻译成OO语'后, 在右上角选择所需语言。(每页的使用方法相同)

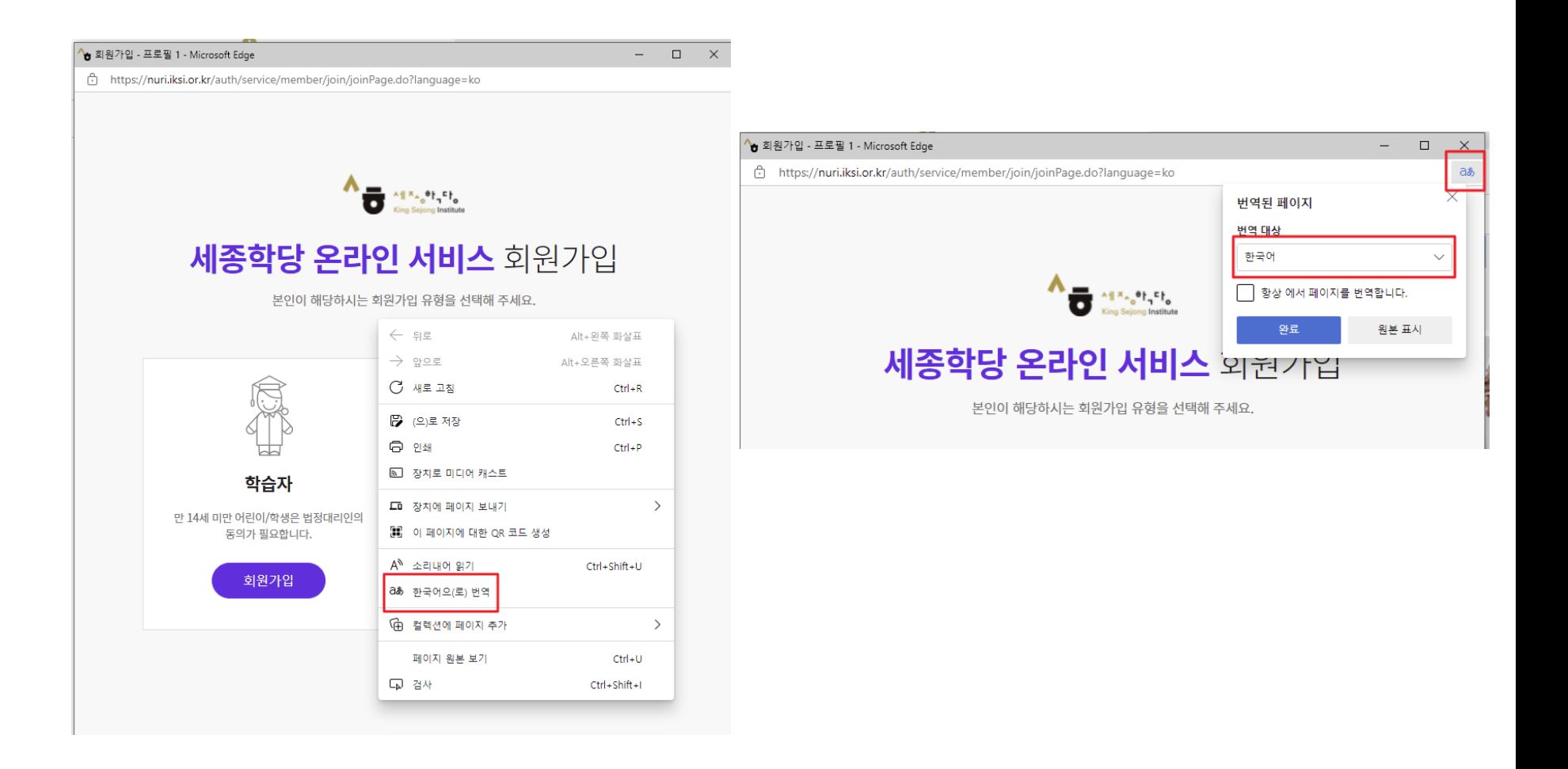

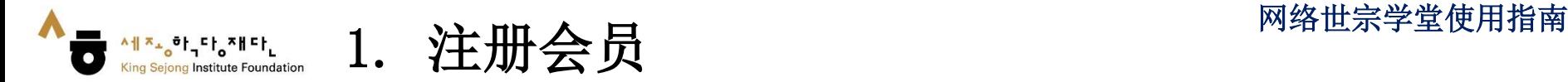

### 4. 确认并核对使用条款、个人信息收集后,点击 '同意'

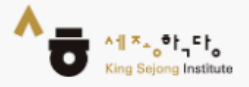

## King Sejong Institute Online Service Register

Please agree to the Terms and Conditions for Use and Collection of Personal Information.

I agree to all of the Terms and Conditions below. ◡

Terms of Use (required items) ᄉ [Chapter 1 General Terms] Article 1 (Purpose) The purpose of these terms of use is to specify the conditions and procedures of use, rights, obligations and responsibilities of users and this website, and other applicable conditions <u>rogarding all consicos (horoinaftor roforrod to as tho "consisos") offorod bu tho wobsito of tho</u> Personal Information Collection and Usage Agreement (required items)  $\checkmark$ 

Entrustment of personal information handling (required items)

Agree

 $\times$ 

Idantification and Information Ent

Getting the authentication number

Authentication

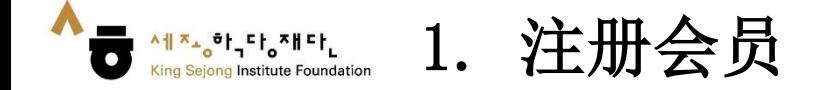

5. 点击'认证'用户名后,输入通过电子邮件获取的验证码,然后点击'认证'即可。 - 输入其他网站使用信息及个人信息

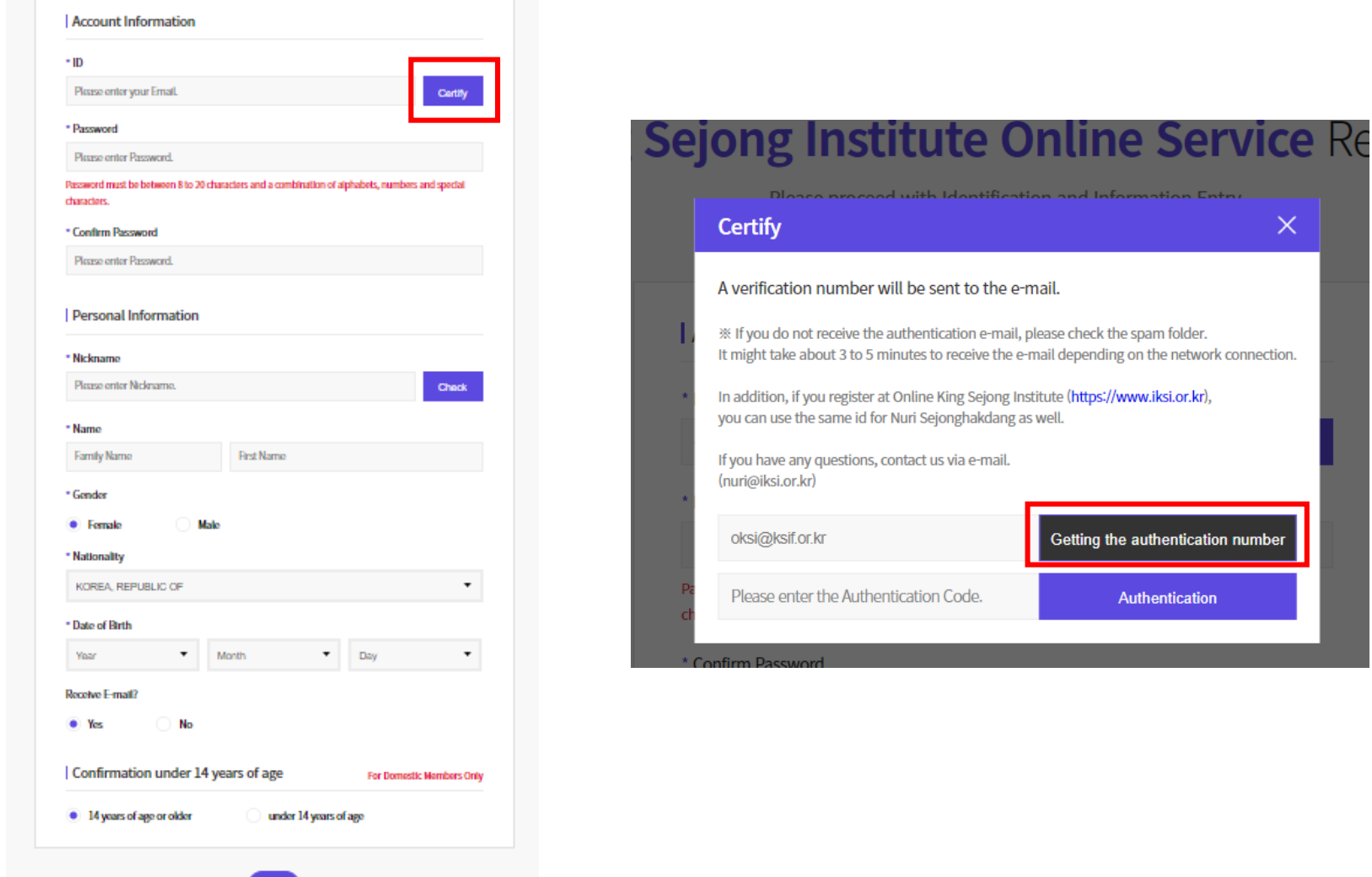

Sign Up

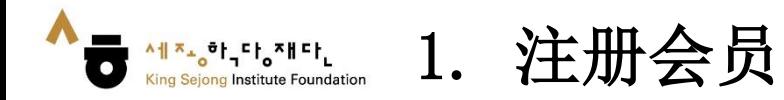

### 6. 点击 '注册' 完成会员注册

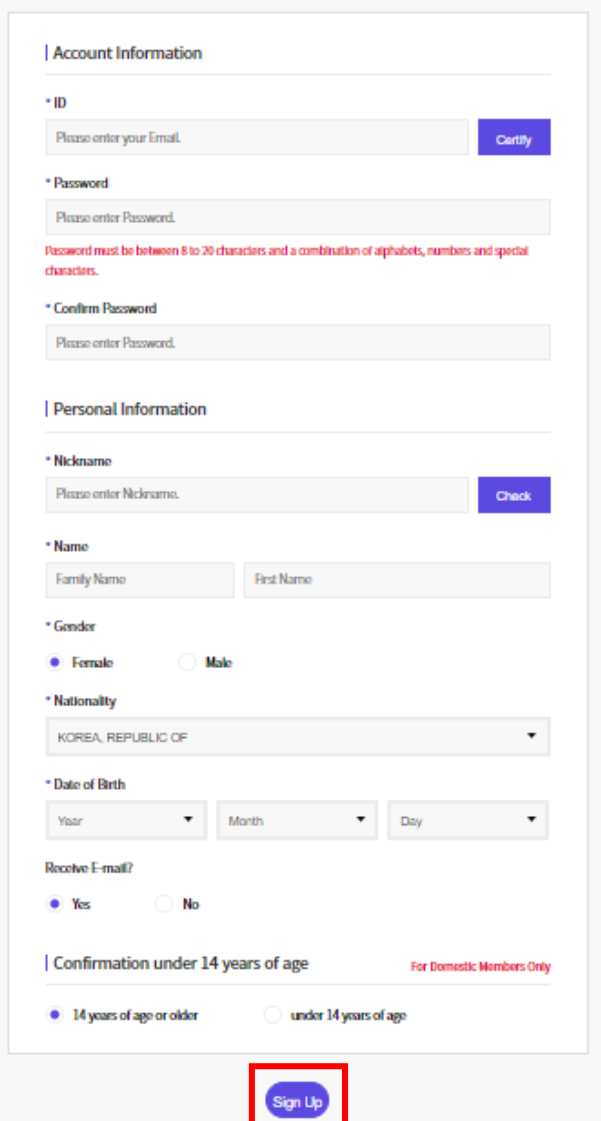

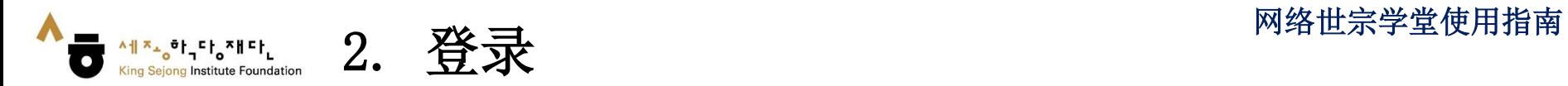

### 1. 访问网络世宗学堂 ([www.iksi.or.kr\)](http://www.iksi.or.kr/)后,点击 [登录]

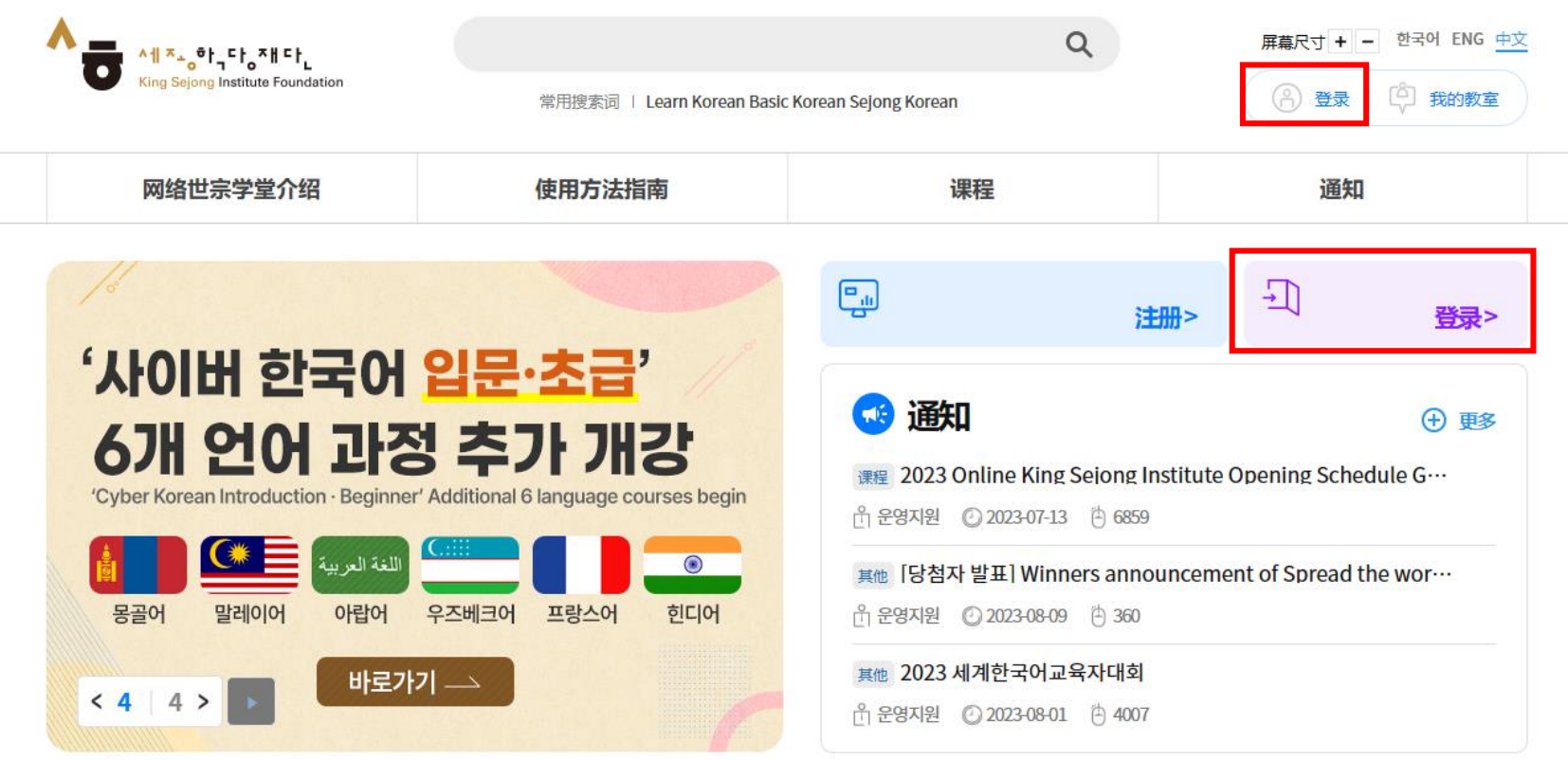

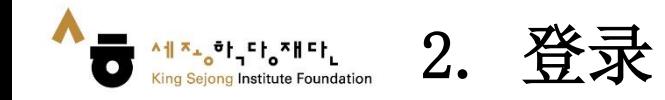

2. 输入用户名和密码 3. 点击[登录]

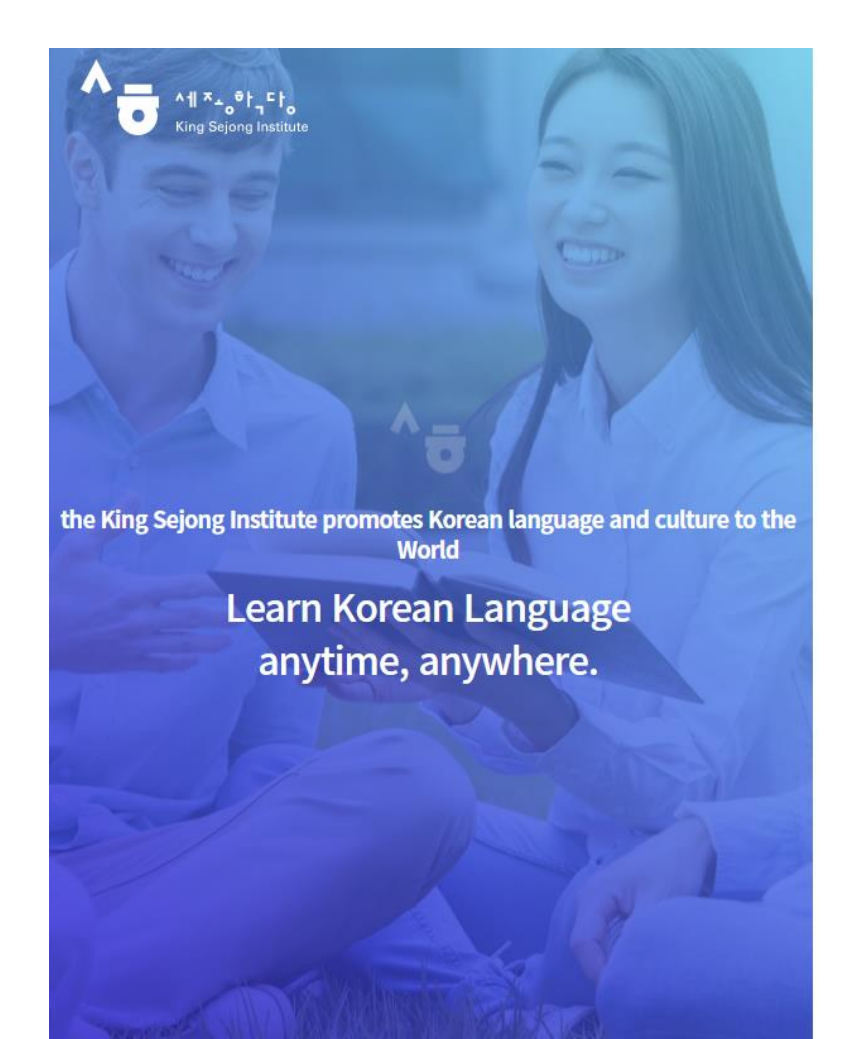

Enjoying an integrated learning center for Korean and Korean culture through Online

### **Welcome to King Sejong Institute**

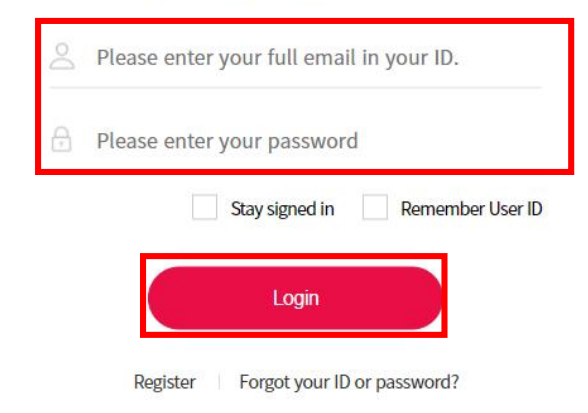

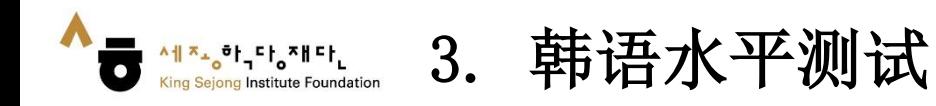

### 1. 点击 [韩语水平测试]

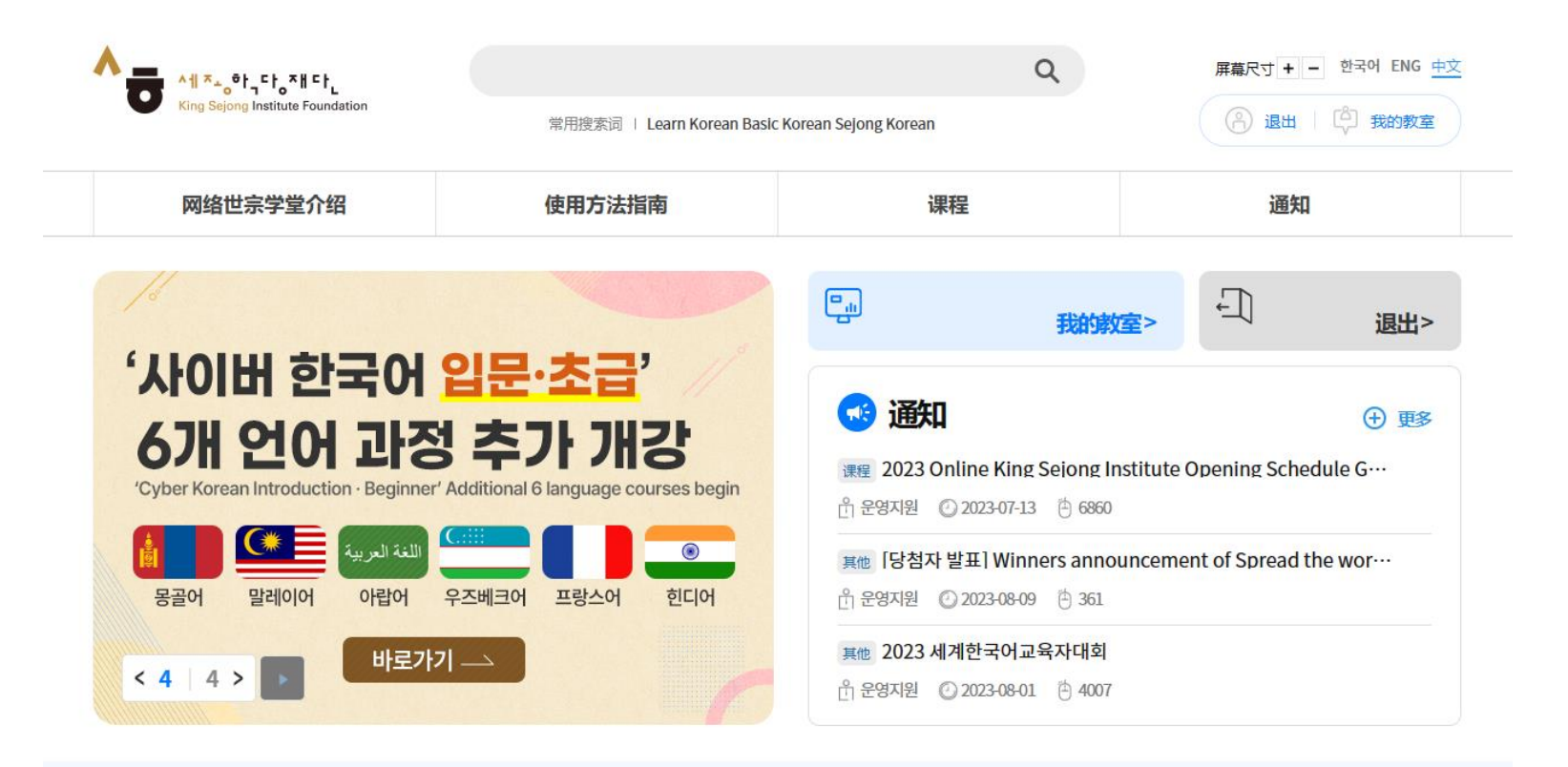

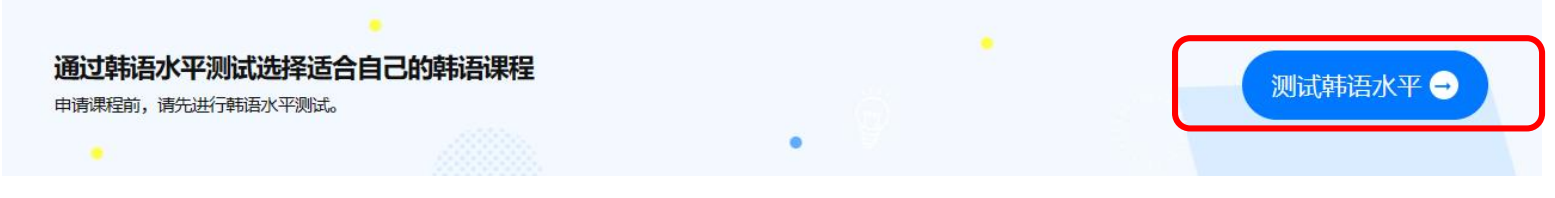

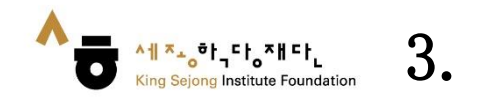

## 3. 韩语水平测试

### 2. 先读'水平测试指南'后, 开始 [在线韩语水平测试]

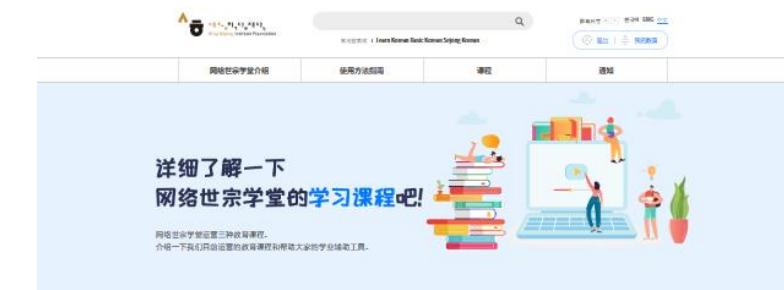

### 网络世宗学堂的的课程

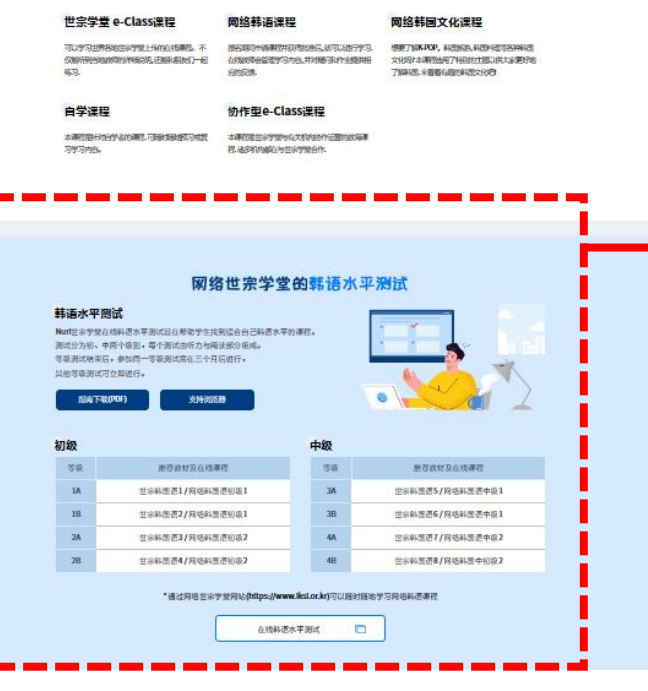

### 网络世宗学堂的韩语水平测试

### 韩语水平测试

Nuri世宗学堂在线韩语水平测试旨在帮助学生找到适合自己韩语水平的课程。 测试分为初、中两个级别,每个测试由听力与阅读部分组成。 等级测试结束后,参加同一等级测试需在三个月后进行, 其他等级测试可立即进行。

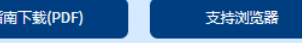

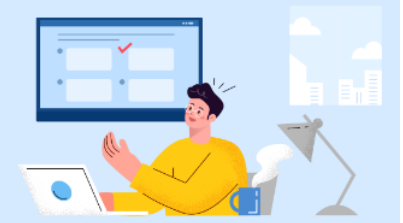

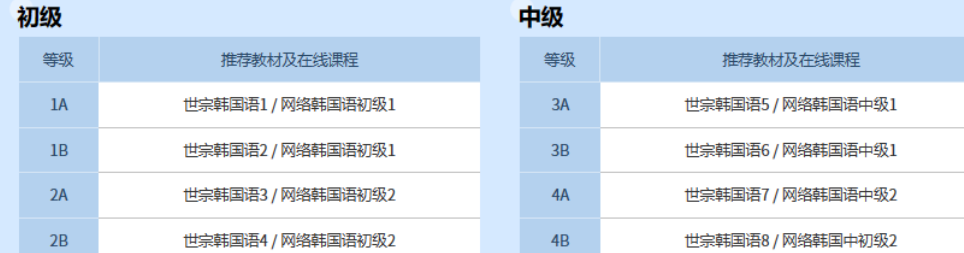

### \* 通过网络世宗学堂网站(https://www.iksi.or.kr)可以随时随地学习网络韩语课程

在线韩语水平测试

Ō

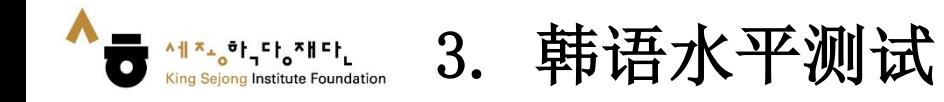

### 3. 请阅读下表中的等级标准, 选择与自己的韩语水平相符的等级

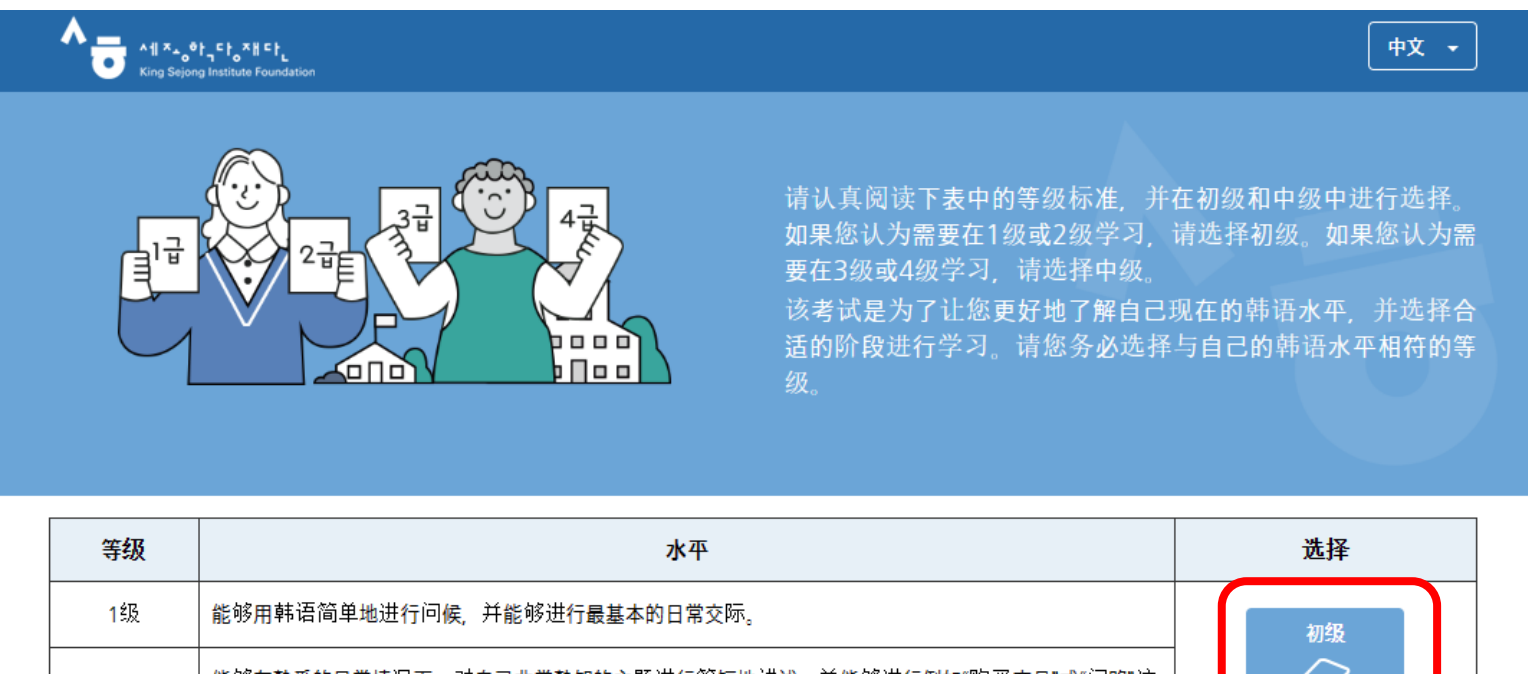

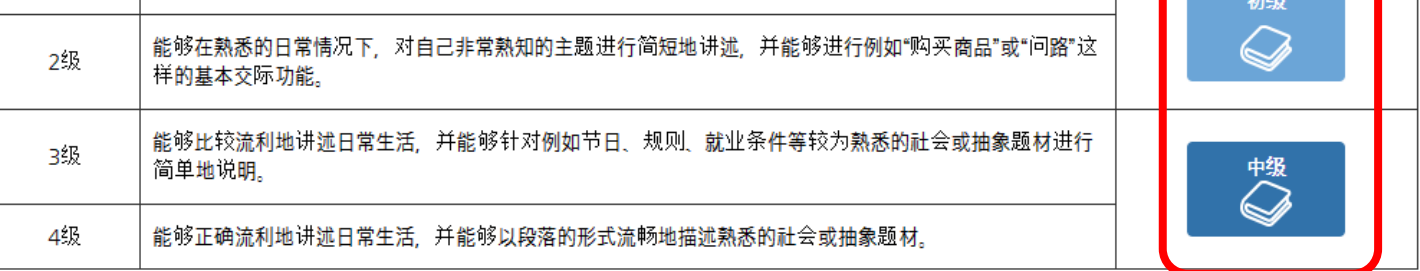

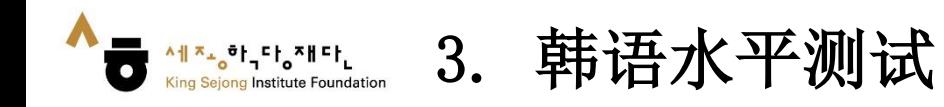

4. 请确认剩余问题和时间,进行水平测试

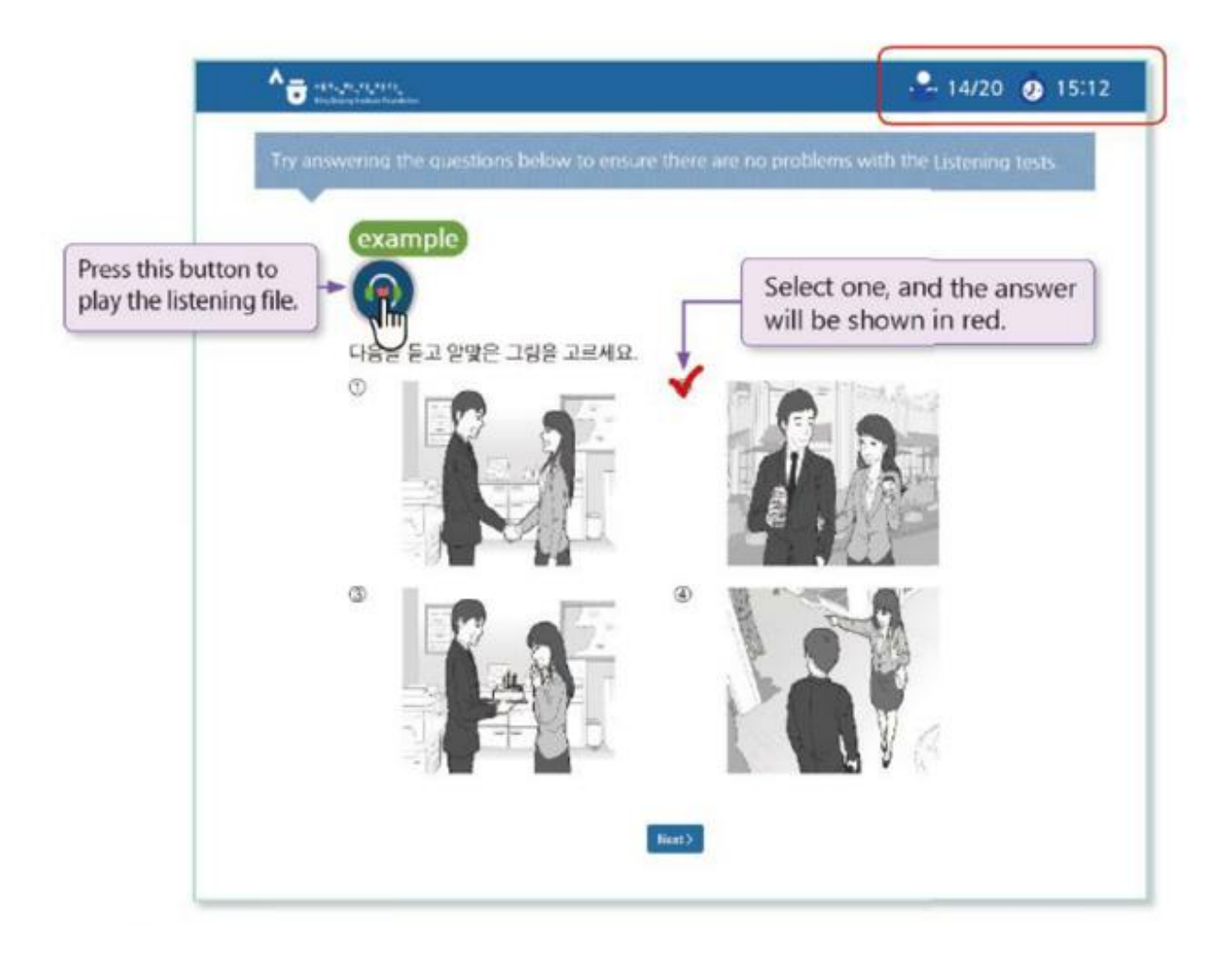

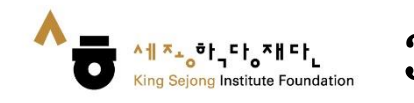

### 5. 测试结束后,确认自己的韩语水平

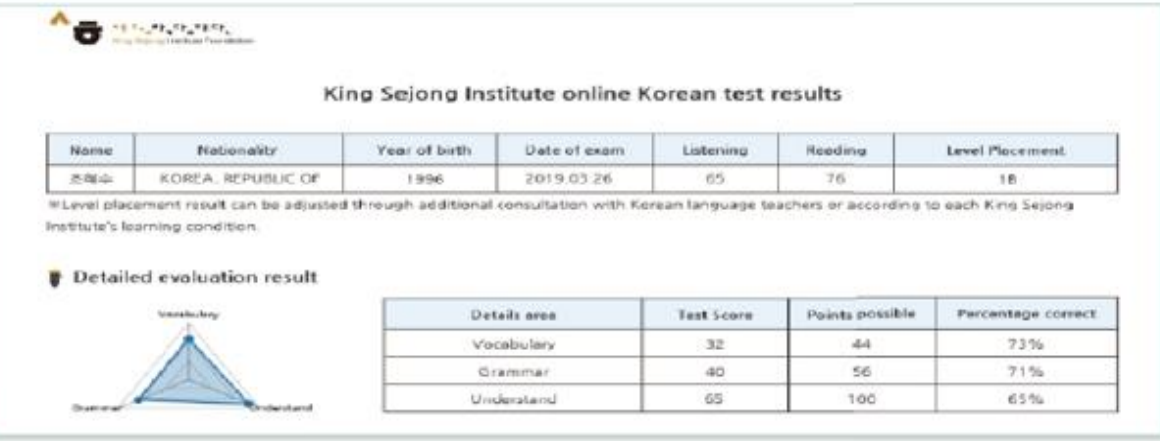

. In case of reading questions, you can answer question types that are similar to the ones you have taken. The test is in multiple choice format.

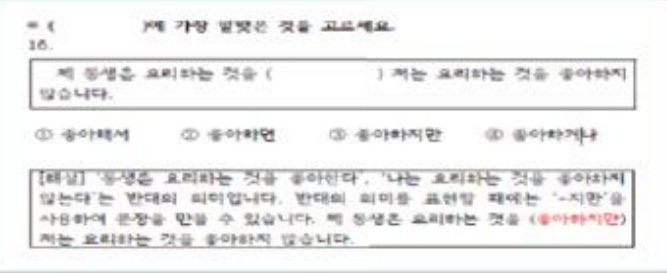

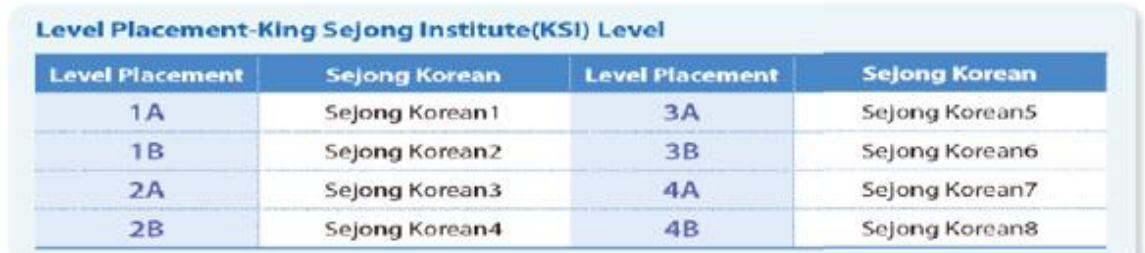

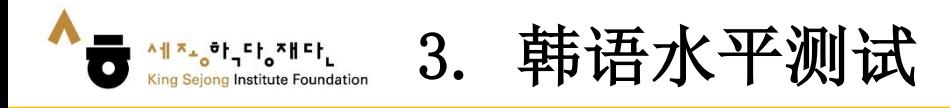

 $\begin{picture}(20,10) \put(0,0){\line(1,0){10}} \put(10,0){\line(1,0){10}} \put(10,0){\line(1,0){10}} \put(10,0){\line(1,0){10}} \put(10,0){\line(1,0){10}} \put(10,0){\line(1,0){10}} \put(10,0){\line(1,0){10}} \put(10,0){\line(1,0){10}} \put(10,0){\line(1,0){10}} \put(10,0){\line(1,0){10}} \put(10,0){\line(1,0){10}} \put(10,0){\line(1$ 

 $\frac{0}{\lfloor \cdot \rfloor}$ 我的账户

 $\boxed{\underline{\cdot}\underline{\cdot}}$ 我的课程

圖 我的资料

围 成绩/结业

 $\mathbb{Z}^2$ 

信息箱

 $\mathbb{R}$ 

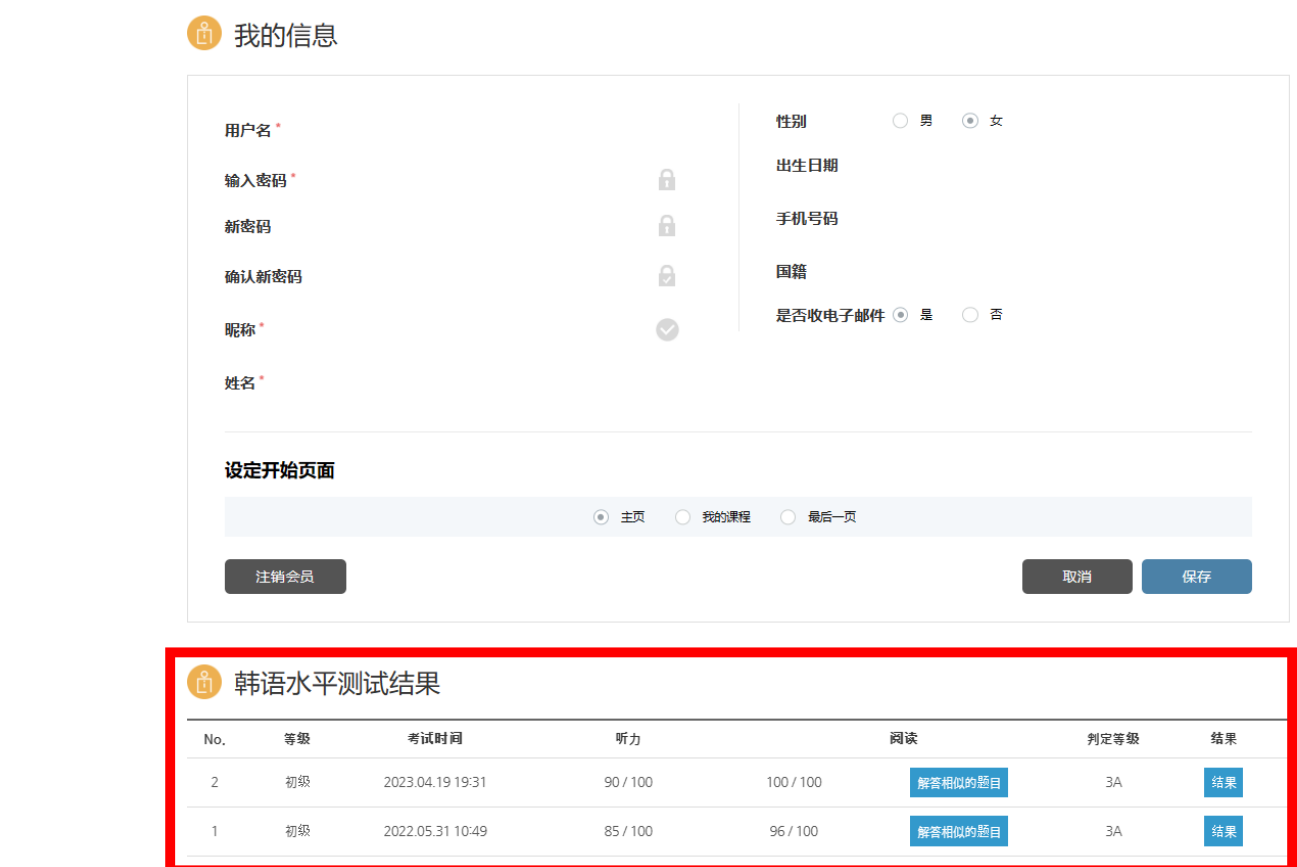

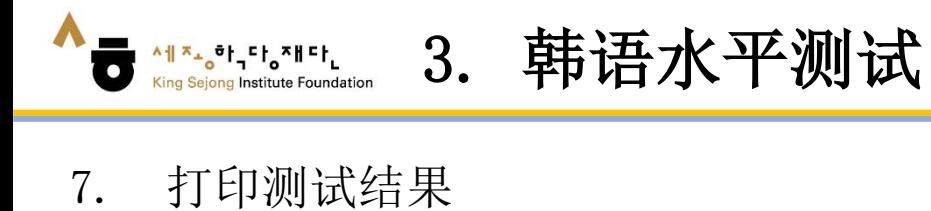

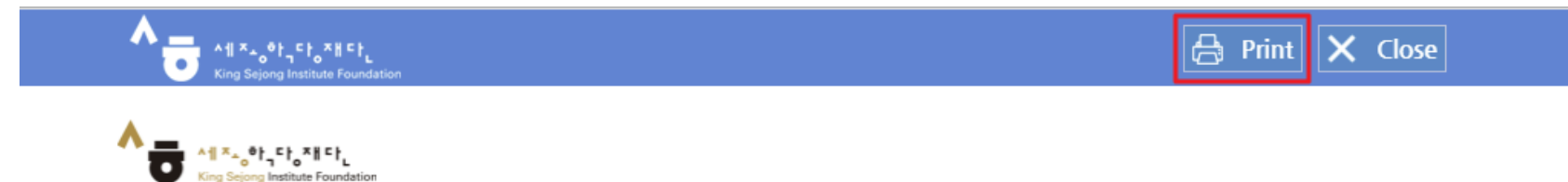

### King Sejong Institute online Korean test results

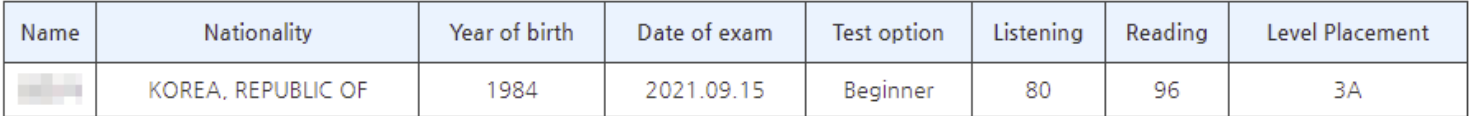

\*Level placement result can be adjusted through additional consultation with Korean language teachers or according to each King Sejong Institute's learning condition.

### Detailed evaluation result

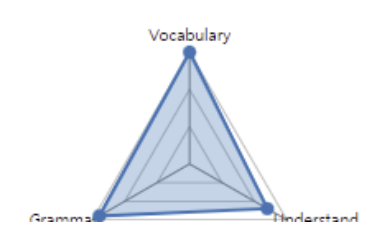

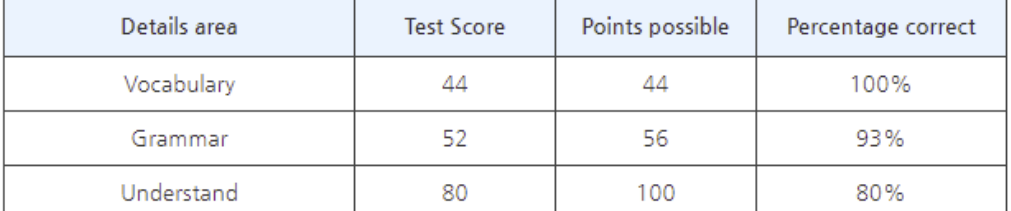

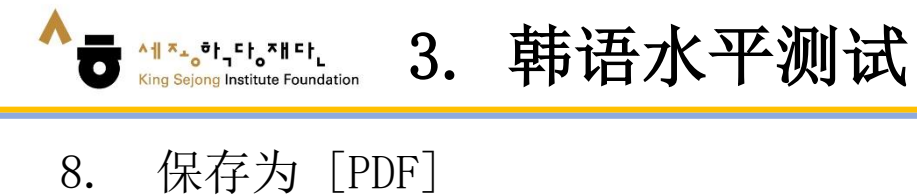

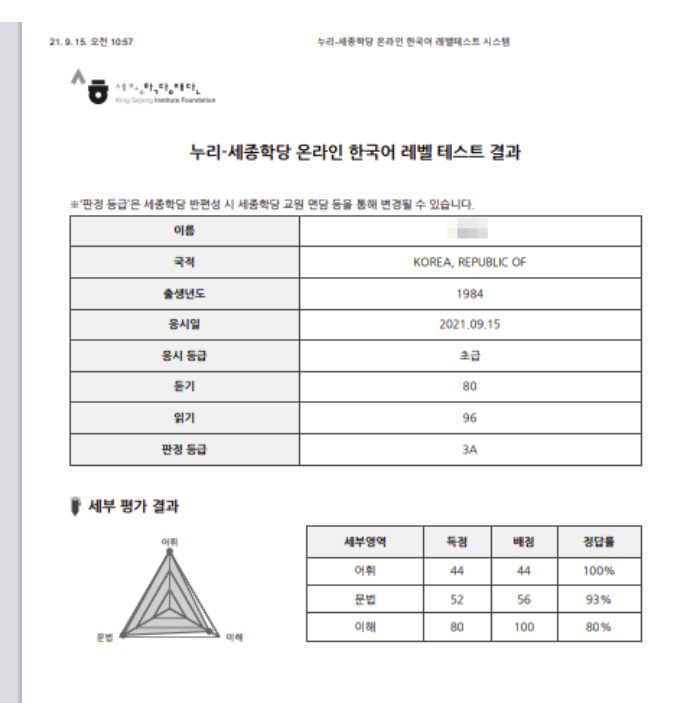

 ${\rm t} {\cal B}$ 

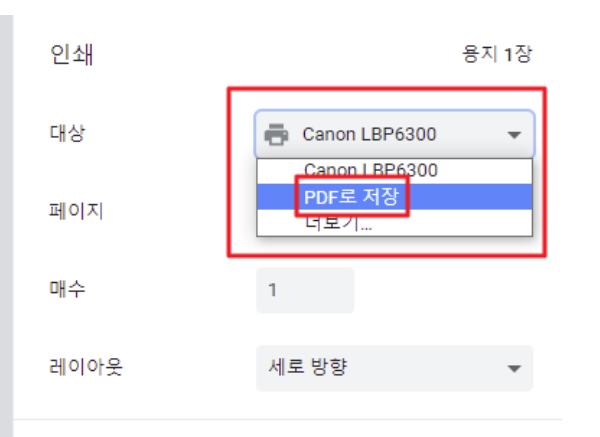

설정 더보기

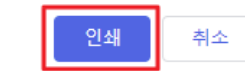

 $\checkmark$ 

https://leveltest.iksi.or.kr/exam/report.do

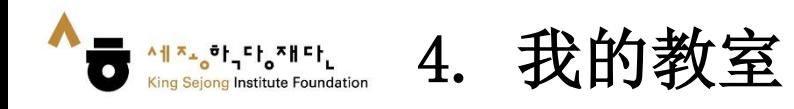

### 1. 点击 [我的教室]

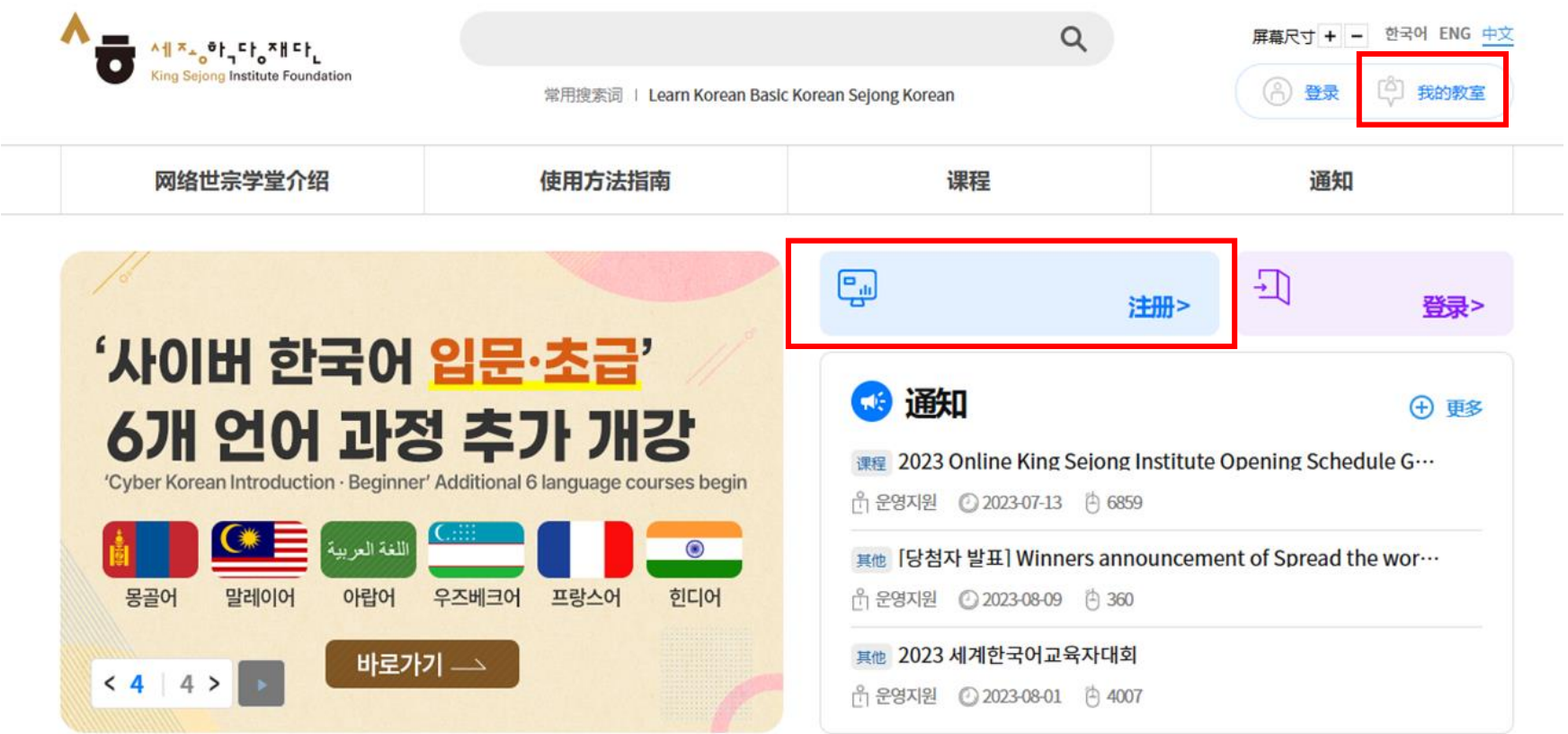

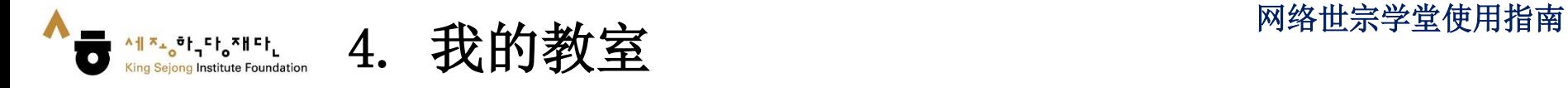

2. 点击 [我的课程]–[所听课程]的课程名或[前往教室]移动到听课页面

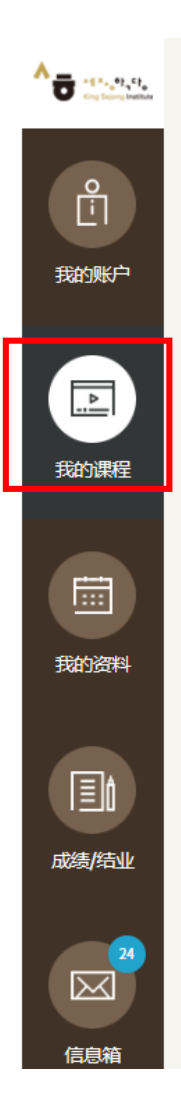

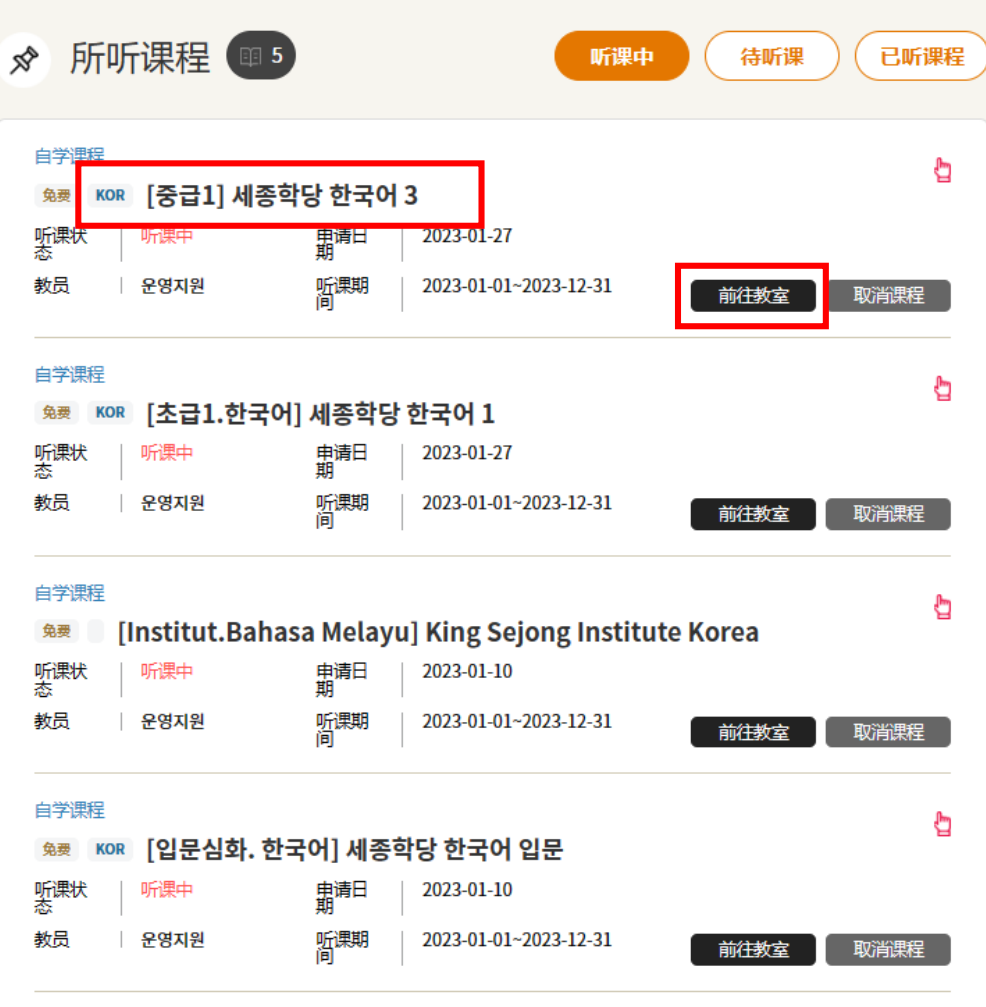

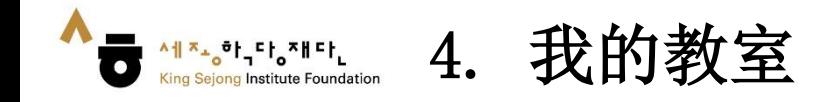

- 3. 点击并移动到想听的章节
- 4. 点击想听的课时进行学习

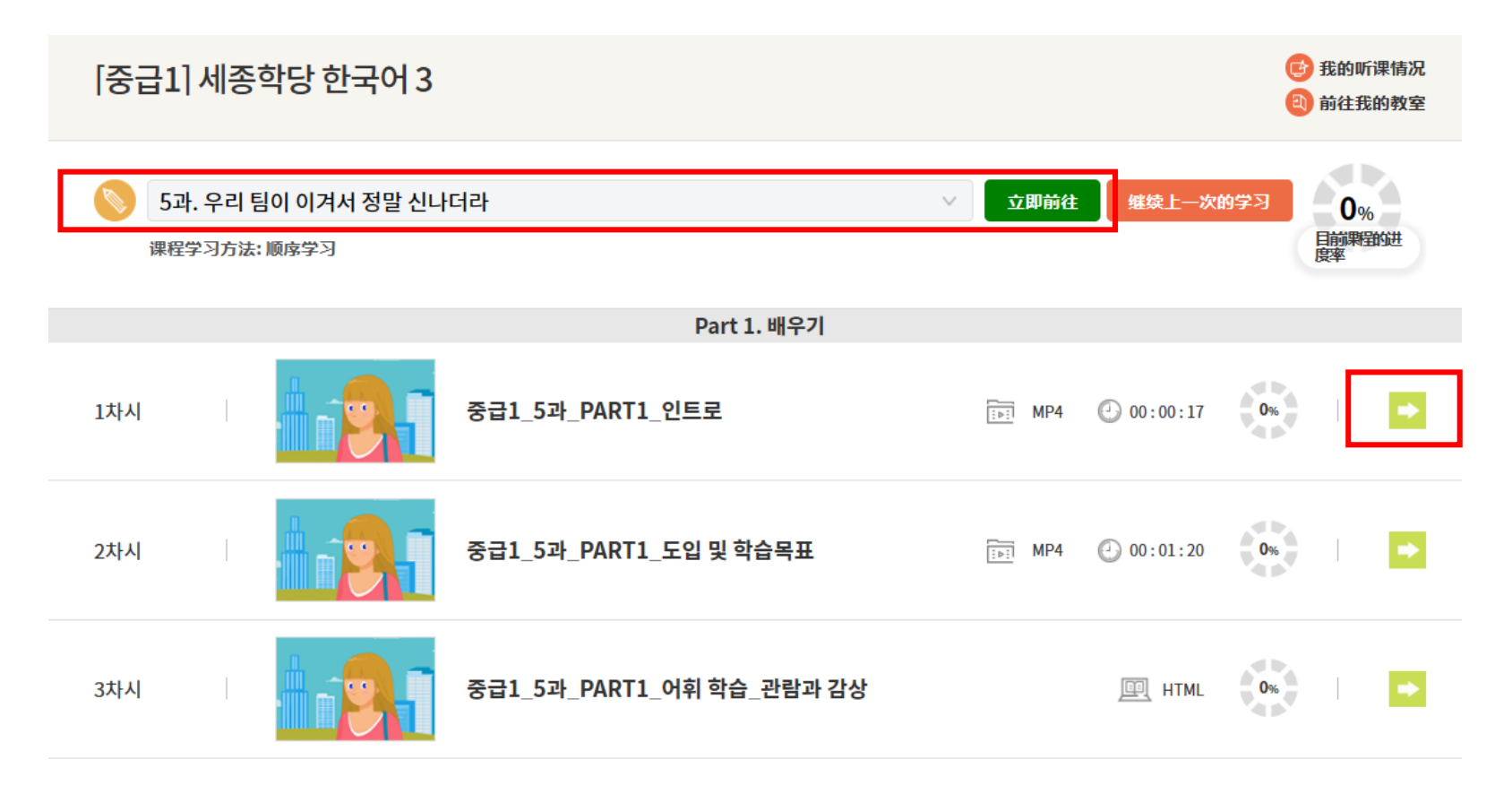